# **USB-Blaster Download Cable User Guide**

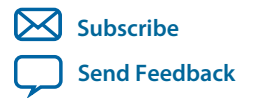

**UG-USB81204** 2015.08.20

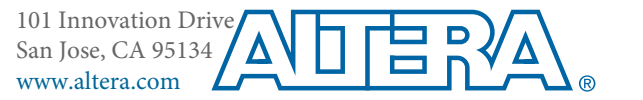

Downloaded from **[Arrow.com.](http://www.arrow.com)** 

# **Contents**

 $\frac{1}{2} \left( \frac{1}{2} \right) \left( \frac{1}{2} \right) \left( \frac{1}{2} \right)$ 

 $\equiv$   $\equiv$ 

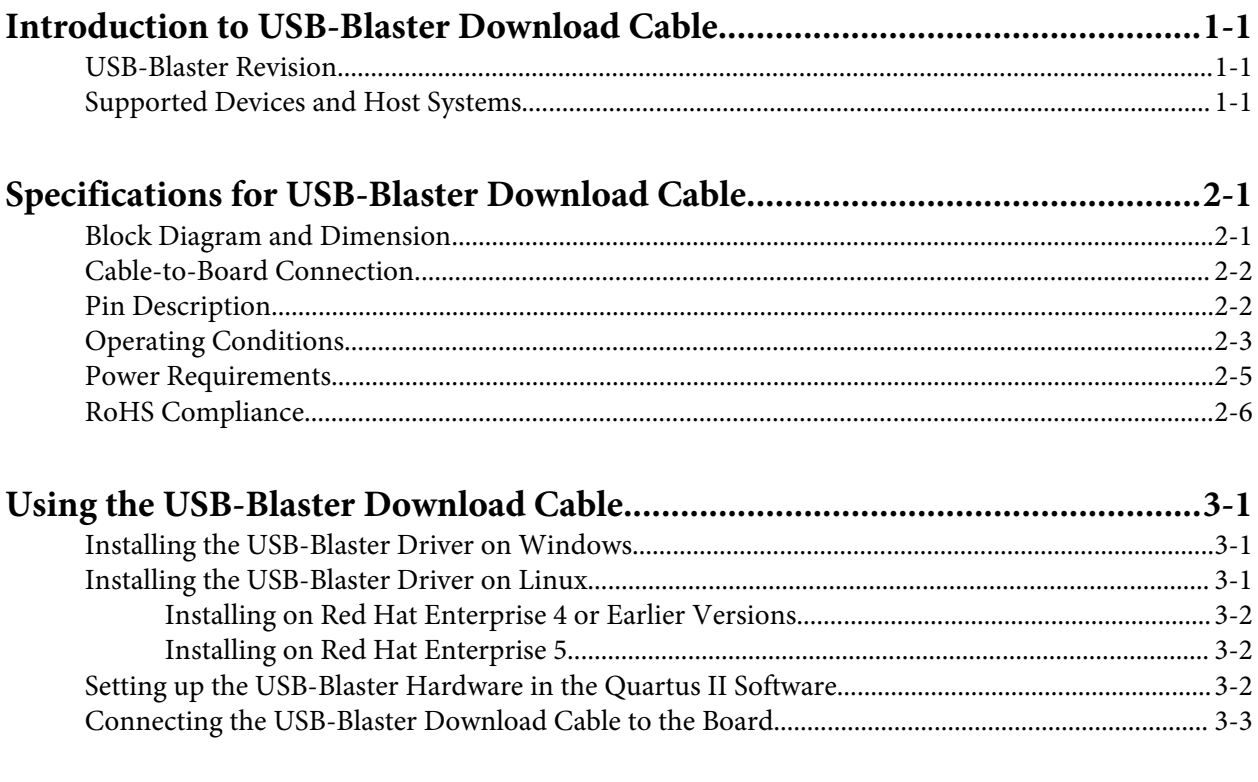

# Revision History for USB-Blaster Download Cable User Guide ...................... 4-1

**Altera Corporation** 

# **Introduction to USB-Blaster Download Cable**

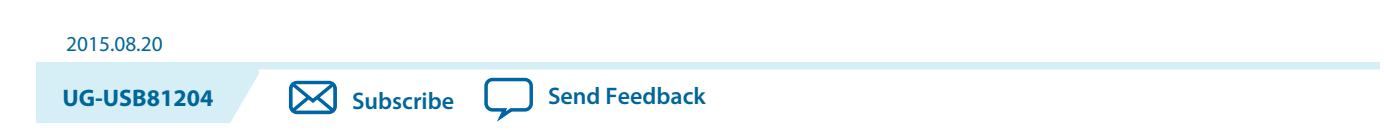

The USB-Blaster<sup>™</sup> download cable interfaces a USB port on a host computer to an Altera<sup>®</sup> FPGA mounted on a printed circuit board. The cable sends configuration data from the host computer to a standard 10-pin header connected to the FPGA. You can use the USB-Blaster download cable to iteratively download configuration data to a system during prototyping or to program data into the system during production.

# **USB-Blaster Revision**

#### **Table 1-1: USB-Blaster Revision**

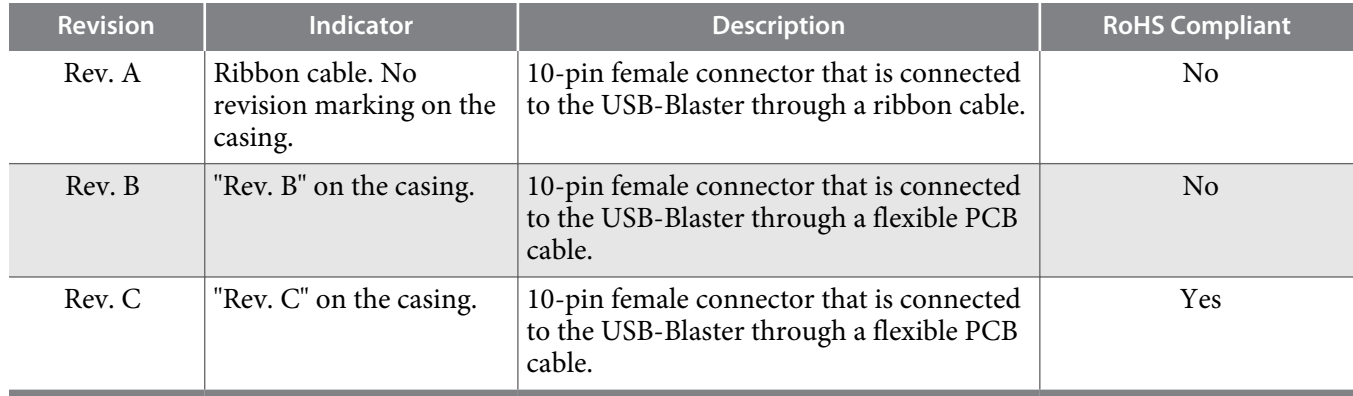

# **Supported Devices and Host Systems**

You can use the USB-Blaster download cable with supported Altera FPGAs, serial configuration devices, and host systems.

© 2015 Altera Corporation. All rights reserved. ALTERA, ARRIA, CYCLONE, ENPIRION, MAX, MEGACORE, NIOS, QUARTUS and STRATIX words and logos are trademarks of Altera Corporation and registered in the U.S. Patent and Trademark Office and in other countries. All other words and logos identified as trademarks or service marks are the property of their respective holders as described at www.altera.com/common/legal.html. Altera warrants performance of its semiconductor products to current specifications in accordance with Altera's standard warranty, but reserves the right to make changes to any products and services at any time without notice. Altera assumes no responsibility or liability arising out of the application or use of any information, product, or service described herein except as expressly agreed to in writing by Altera. Altera customers are advised to obtain the latest version of device specifications before relying on any published information and before placing orders for products or services.

**ISO 9001:2008 Registered**

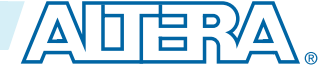

#### **Table 1-2: Supported Devices and Host Systems**

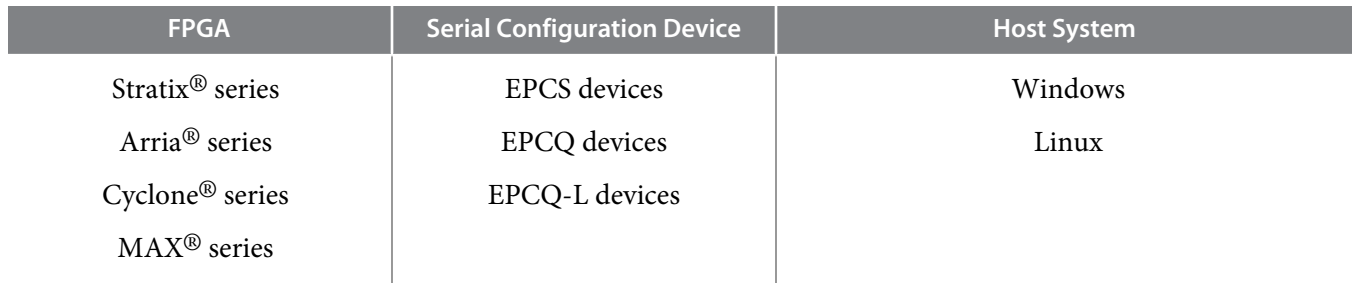

**Altera Corporation Introduction to USB-Blaster Download Cable**

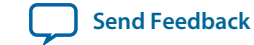

Downloaded from **[Arrow.com.](http://www.arrow.com)** 

# **Specifications for USB-Blaster Download Cable 2**

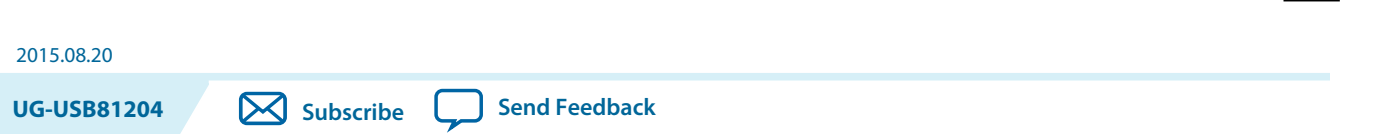

The USB-Blaster download cable has a universal USB connector that plugs into the PC USB port, and a female connector that plugs into a male header on the device board. This section shows the hardware components, their dimensions, and lists the pins, operating conditions and power requirements.

## **Block Diagram and Dimension**

#### **Figure 2-1: Block Diagram of the USB-Blaster Download Cable**

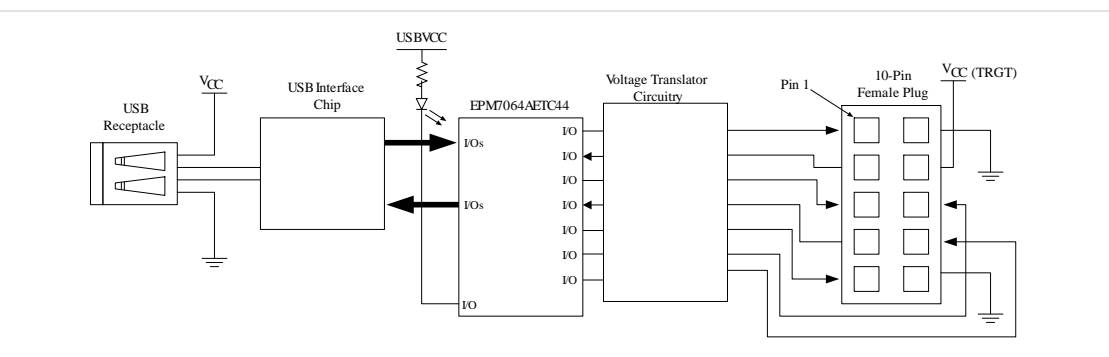

#### **Figure 2-2: Dimension of the USB-Blaster Download Cable**

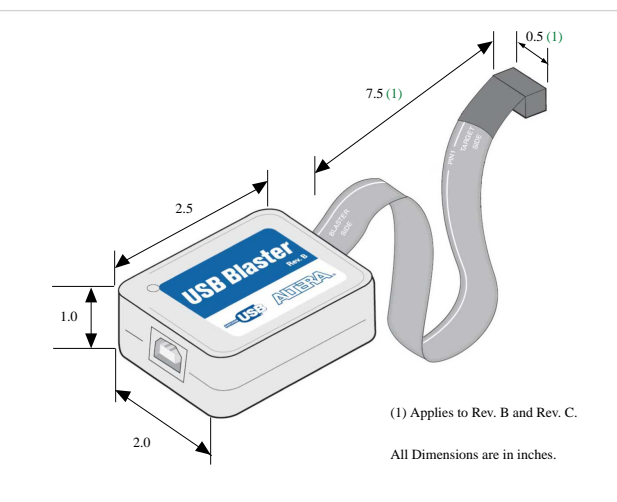

© 2015 Altera Corporation. All rights reserved. ALTERA, ARRIA, CYCLONE, ENPIRION, MAX, MEGACORE, NIOS, QUARTUS and STRATIX words and logos are trademarks of Altera Corporation and registered in the U.S. Patent and Trademark Office and in other countries. All other words and logos identified as trademarks or service marks are the property of their respective holders as described at www.altera.com/common/legal.html. Altera warrants performance of its semiconductor products to current specifications in accordance with Altera's standard warranty, but reserves the right to make changes to any products and services at any time without notice. Altera assumes no responsibility or liability arising out of the application or use of any information, product, or service described herein except as expressly agreed to in writing by Altera. Altera customers are advised to obtain the latest version of device specifications before relying on any published information and before placing orders for products or services.

**ISO 9001:2008 Registered**

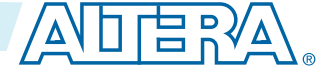

## **Cable-to-Board Connection**

The USB-Blaster has a 10-pin female connector, which plugs into a 10-pin male header on the device board. The male header consists of two rows of five pins, which are connected to the programming or configuration pins of the device.

A 10-pin surface mount header can be used for the JTAG, AS, or PS download cable. However, Altera recommends using a through-hole connector because of the repeated insertion and removal force needed.

**Figure 2-3: Connectors and Dimensions**

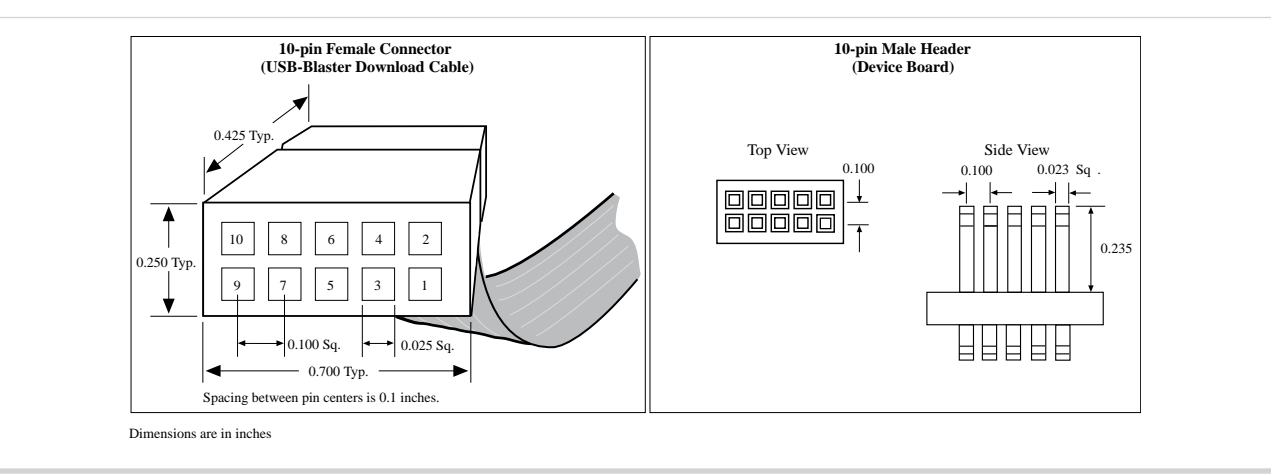

## **Pin Description**

The following table lists the pins of the USB-Blaster female plug and describes their functions in the JTAG, active serial and passive serial modes.

**Table 2-1: Signal Names of the USB-Blaster Female Plug**

| <b>Pin</b>     | <b>AS Mode</b>     |                                                     | <b>PS Mode</b>     |                                                     | <b>JTAG Mode</b>   |                                               |  |
|----------------|--------------------|-----------------------------------------------------|--------------------|-----------------------------------------------------|--------------------|-----------------------------------------------|--|
|                | <b>Signal Name</b> | <b>Description</b>                                  | <b>Signal Name</b> | <b>Description</b>                                  | <b>Signal Name</b> | <b>Description</b>                            |  |
|                | <b>DCLK</b>        | Clock signal.                                       | <b>DCLK</b>        | Clock signal.                                       | <b>TCK</b>         | Clock signal.                                 |  |
| $\overline{2}$ | <b>GND</b>         | Signal ground.                                      | <b>GND</b>         | Signal ground.                                      | <b>GND</b>         | Signal ground.                                |  |
| 3              | CONF_DONE          | Configuration<br>done.                              | CONF_DONE          | Configuration<br>done.                              | TDO                | Data from device.                             |  |
| $\overline{4}$ | $V_{CC(TRGT)}$     | Target power<br>supplied by<br>the device<br>board. | $V_{CC(TRGT)}$     | Target power<br>supplied by<br>the device<br>board. | $V_{CC(TRGT)}$     | Target power supplied<br>by the device board. |  |
| 5              | <b>nCONFIG</b>     | Configuration<br>control.                           | nCONFIG            | Configuration<br>control.                           | <b>TMS</b>         | JTAG state machine<br>control.                |  |
| 6              | nCE                | Cyclone chip<br>enable.                             |                    |                                                     |                    |                                               |  |

**Altera Corporation Specifications for USB-Blaster Download Cable**

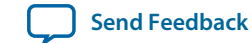

Downloaded from **[Arrow.com.](http://www.arrow.com)** 

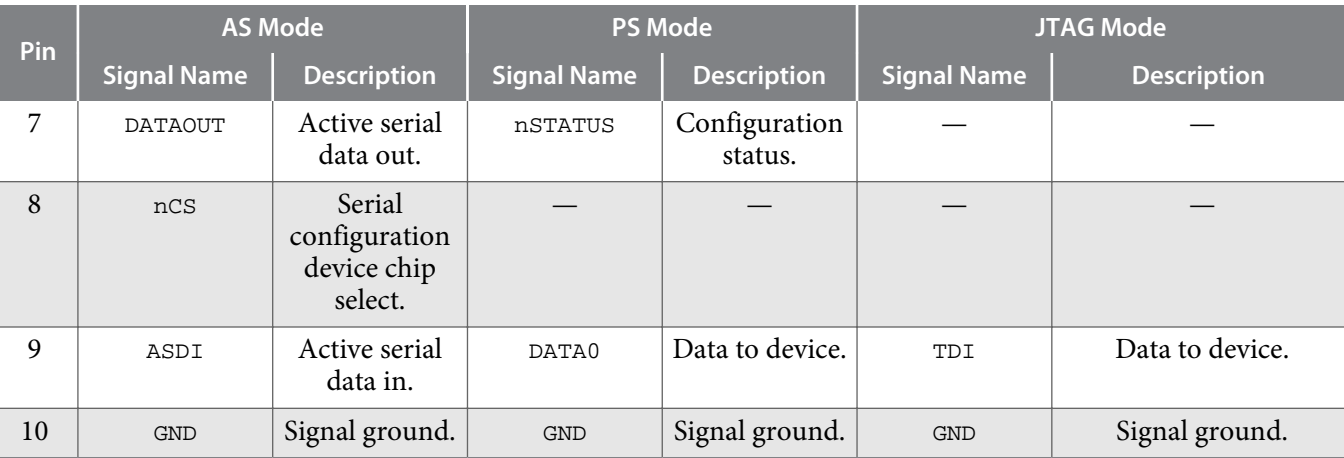

# **Operating Conditions**

Use the provided maximum ratings, recommended operating conditions and DC operating conditions to ensure the correct usage of the USB-Blaster download cable.

**Table 2-2: Absolute Maximum Ratings**

| Symbol                | <b>Parameter</b>                             | <b>Conditions</b>       | Min     | <b>Max</b> | <b>Unit</b> |
|-----------------------|----------------------------------------------|-------------------------|---------|------------|-------------|
| $V_{\text{CC}(TRGT)}$ | Target supply voltage                        | With respect to ground  | $-0.3$  | 5.5        |             |
| $V_{\text{CC(USB)}}$  | USB supply voltage                           | With respect to ground  | $-0.5$  | 6.0        | V           |
| $I_I$                 | Input current                                | TDO Or dataout          | $-10.0$ | 10.0       | mA          |
|                       | Output current for Rev.<br>A or Rev. B cable | TCK, TMS, TDI, nCS, nCE | $-20.0$ | 20.0       | mA          |
| $1_{0}$               | Output current for Rev.<br>C cable           |                         | $-50.0$ | 50.0       | mA          |

#### **Table 2-3: Recommended Operating Conditions**

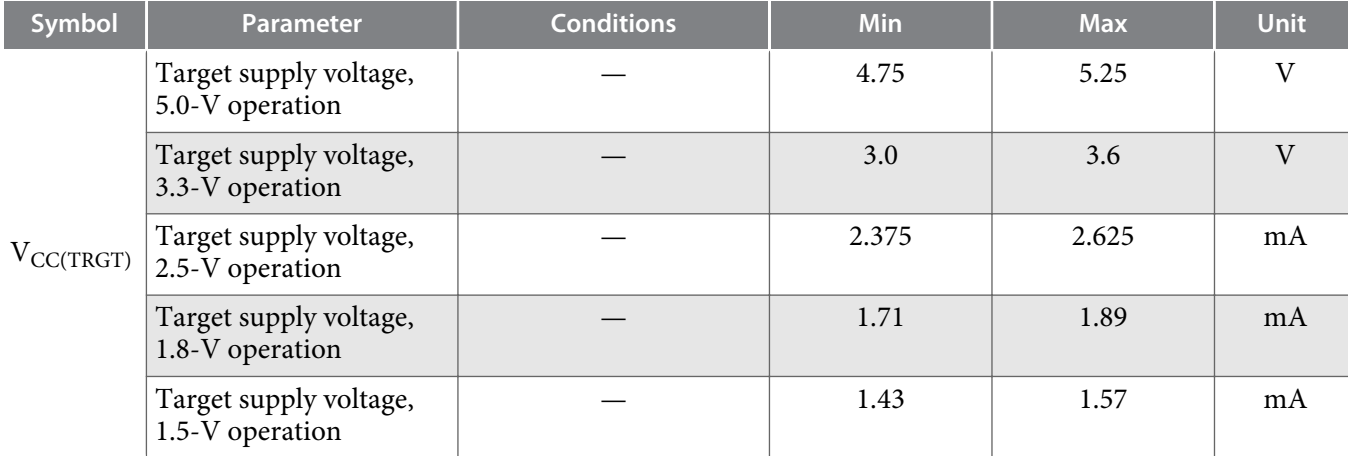

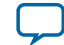

#### **Table 2-4: DC Operating Conditions for USB-Blaster Rev. A and B**

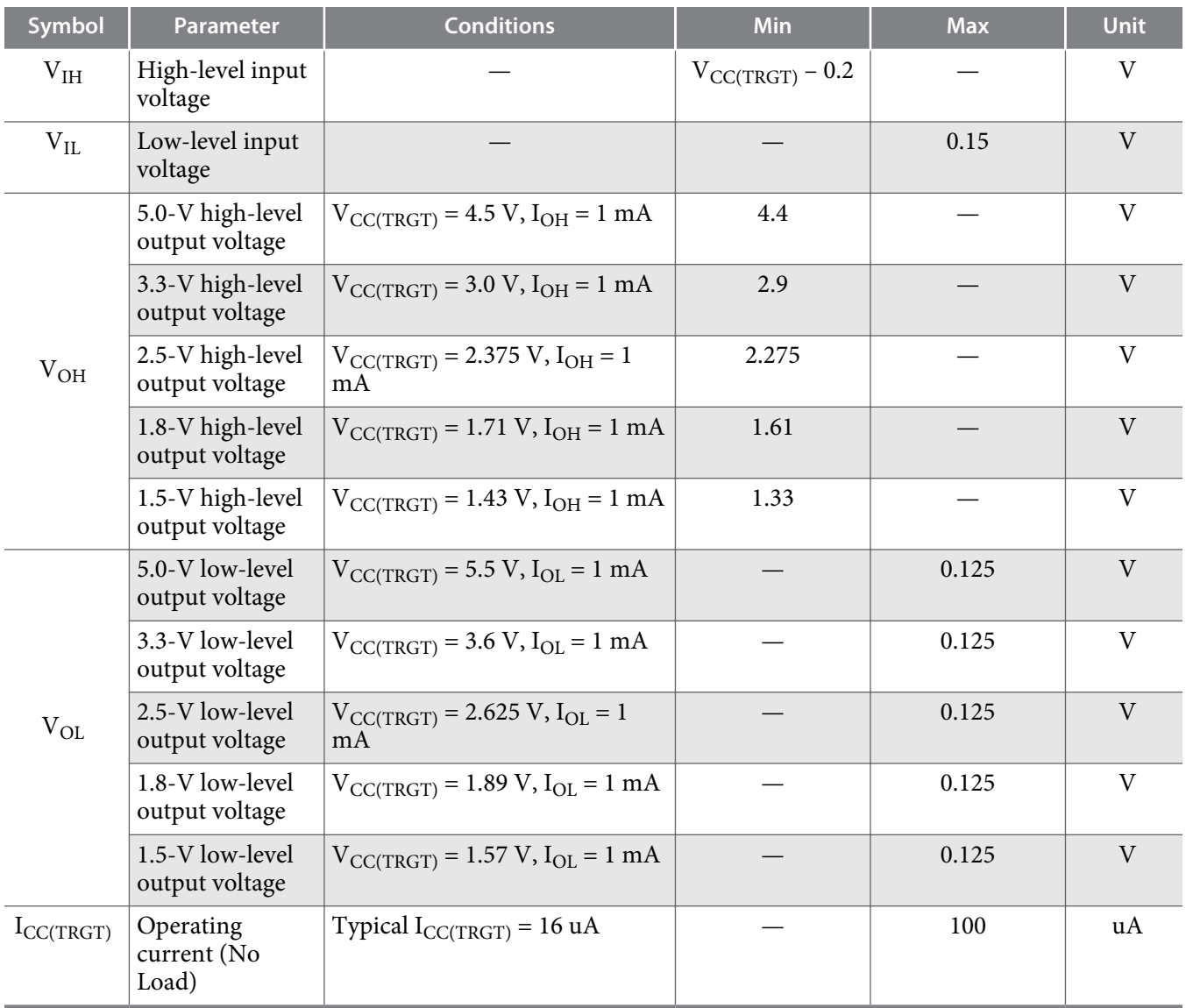

#### **Table 2-5: DC Operating Conditions for USB-Blaster Rev. C**

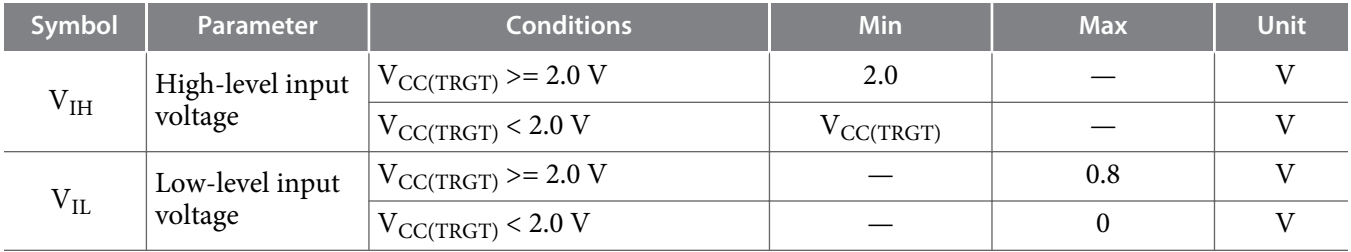

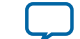

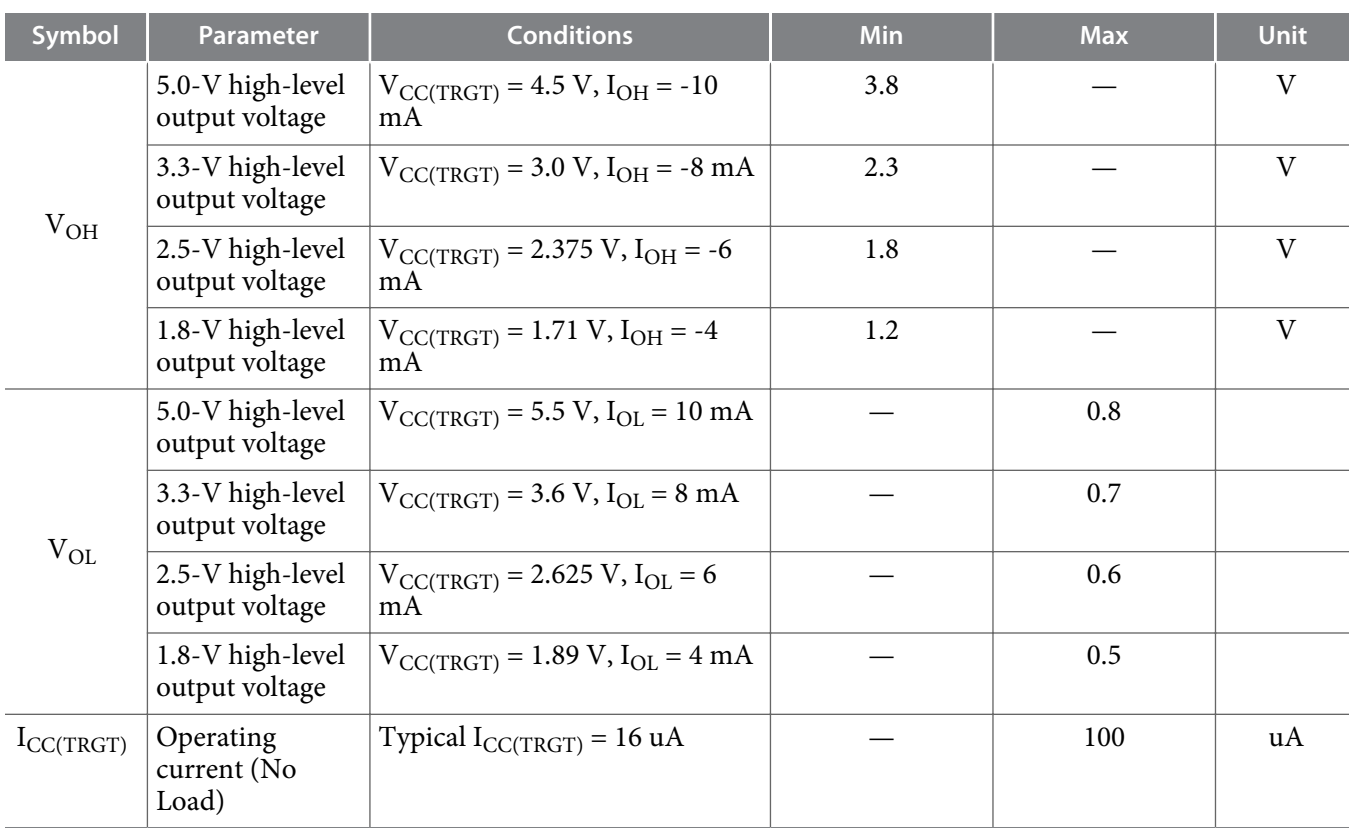

# **Power Requirements**

The USB-Blaster  $\rm V_{CC(TRGT)}$  pin must be connected to a specific voltage for the device being programmed. Connect pull-up resistors to the same power supply as the USB-Blaster  $\rm V_{CC (TRGT)}$ .

#### Table 2-6: V<sub>CC(TRGT)</sub> Power Requirements

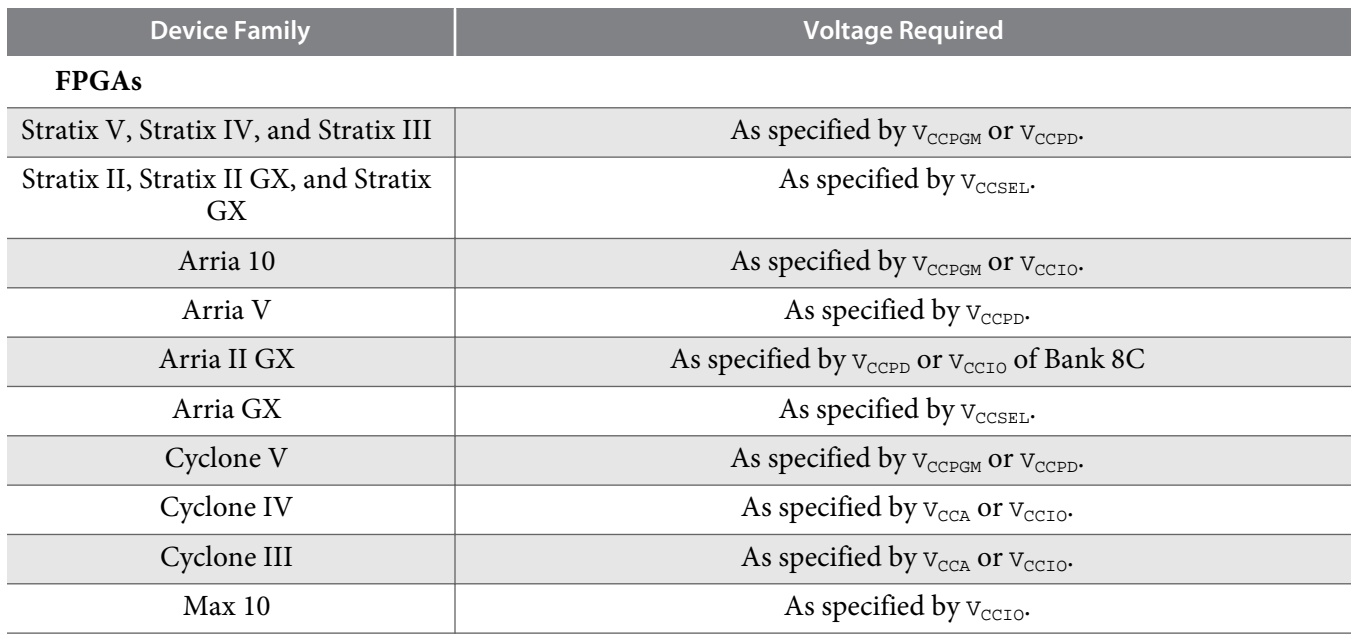

**Specifications for USB-Blaster Download Cable Altera Corporation Altera Corporation** 

**2-6 RoHS Compliance**

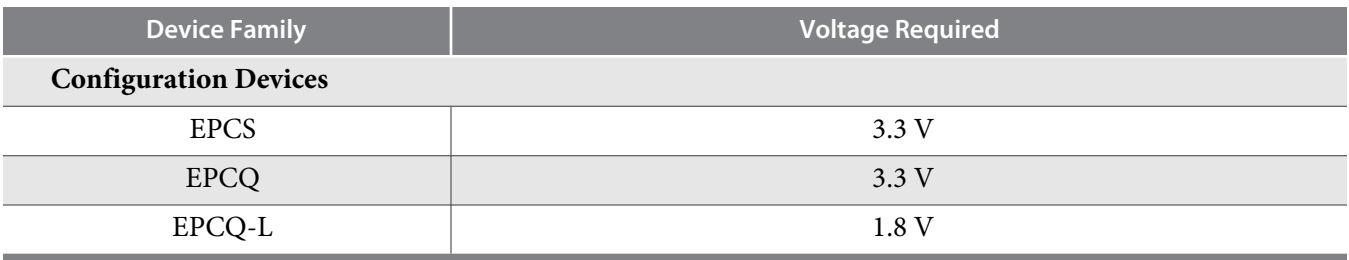

# **RoHS Compliance**

#### **Table 2-7: Hazardous Substances and Concentration**

A value of 0 indicates that the concentration of the hazardous substance in all homogeneous materials in the parts is below the relevant threshold as specified by the SJ/T11363-2006 standard.

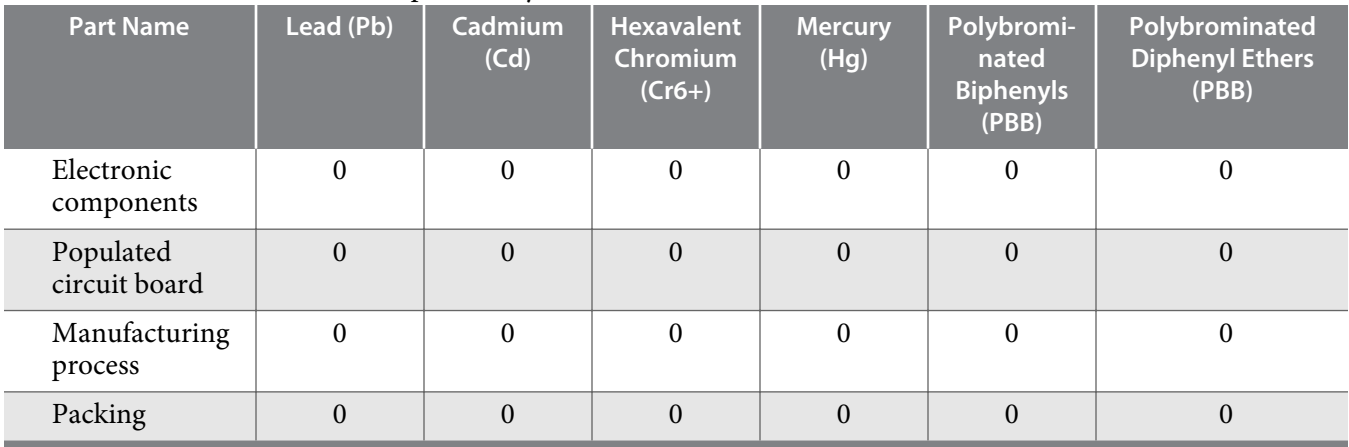

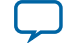

# **Using the USB-Blaster Download Cable 3**

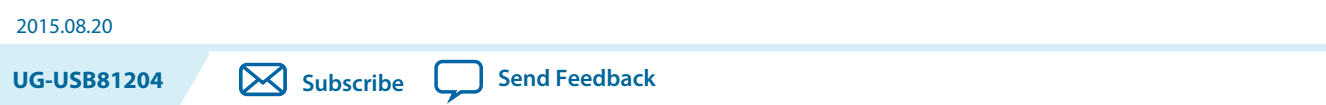

To start using the USB-Blaster download cable, you must install the drivers on your system and set up the hardware in the Quartus II software. Altera recommends that you use the latest version of the Quartus II software.

To program or configure the device, connect the host system to the device board using the USB-Blaster download cable and initiate the programming or configuration using the Quartus II Programmer. You can also use the cable with the Quartus II SignalTap® II Logic Analyzer for logic analysis.

# **Installing the USB-Blaster Driver on Windows**

- **1.** Locate the USB-Blaster driver in **\***<Quartus II system directory>***\drivers\usb-blaster**.
- If the driver is not in your directory, download the driver from **www.altera.com/support/software/drivers**.
- **2.** Connect the USB-Blaster download cable to your PC.
- **3.** Open **Device Manager**. In the **Other devices** tab, select and right click **USB-Blaster**. Then, click **Update Driver Software**.
- **4.** Click **Browse**. Browse to **\***<Quartus II system directory>***\drivers\usb-blaster** and click **Next**. The Windows security warning is displayed.
- **5.** Click **Install** to begin installing the driver.
- **6.** Click **Finish** when the driver is installed.
- **7.** Restart your system.

#### **Related Information**

**https://www.altera.com/support/support-resources/download/drivers/dri-index.html**

# **Installing the USB-Blaster Driver on Linux**

The Quartus II software uses the USB drivers (usbfs) provided by Red Hat Linux to access the USB-Blaster download cable. You need system administration (root) privileges to configure the drivers. You must also change the permission on the ports before using the USB-Blaster download cable to program devices.

#### **Related Information**

**https://www.altera.com/support/support-resources/download/drivers/dri-index.html**

**ISO 9001:2008 Registered**

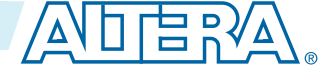

<sup>©</sup> 2015 Altera Corporation. All rights reserved. ALTERA, ARRIA, CYCLONE, ENPIRION, MAX, MEGACORE, NIOS, QUARTUS and STRATIX words and logos are trademarks of Altera Corporation and registered in the U.S. Patent and Trademark Office and in other countries. All other words and logos identified as trademarks or service marks are the property of their respective holders as described at www.altera.com/common/legal.html. Altera warrants performance of its semiconductor products to current specifications in accordance with Altera's standard warranty, but reserves the right to make changes to any products and services at any time without notice. Altera assumes no responsibility or liability arising out of the application or use of any information, product, or service described herein except as expressly agreed to in writing by Altera. Altera customers are advised to obtain the latest version of device specifications before relying on any published information and before placing orders for products or services.

#### **Installing on Red Hat Enterprise 4 or Earlier Versions**

**1.** Add the following lines to the **/etc/hotplug/usb.usermap** file.

```
#
  # Altera USB-Blaster
  #
  usbblaster 0x03 0x09fb 0x6001 0x0 0x0 0x0 0x0 0x0 0x0 0x0 0x0 0x0
  usbblaster 0x03 0x09fb 0x6002 0x0 0x0 0x0 0x0 0x0 0x0 0x0 0x0 0x0
  usbblaster 0x03 0x09fb 0x6003 0x0 0x0 0x0 0x0 0x0 0x0 0x0 0x0 0x0
2. Create a file named /etc/hotplug/usb/usbblaster and add the following lines to it.
```

```
#!/bin/sh
# USB-Blaster hotplug script
# Allow any user to access the cable
chmod 666 $DEVICE
```
- **3.** Make the file executable.
- **4.** Complete your installation by setting up the programming hardware in the Quartus II software as described in the following section.

#### **Installing on Red Hat Enterprise 5**

**1.** Create a file named **/etc/udev/rules.d/51-usbblaster.rules** and add the following lines to it. Ensure that all code after #USB-Blaster must be in one line.

```
# USB-Blaster
```

```
BUS=="usb", SYSFS{idVendor}=="09fb", SYSFS{idProduct}=="6001", MODE="0666",
PROGRAM="/bin/sh -c 'K=%k; K=$${K#usbdev}; printf /proc/bus/usb/%%03i/%%03i $${K%%%
%.*} $${K#*.}'", RUN+="/bin/chmod 0666 %c"
```
**2.** Complete your installation by setting up the programming hardware in the Quartus II software.

### **Setting up the USB-Blaster Hardware in the Quartus II Software**

- **1.** Launch the Quartus II software.
- **2.** Click **Tools > Programmer**.
- **3.** Click **Hardware Setup**.

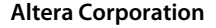

**Altera Corporation Using the USB-Blaster Download Cable**

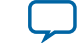

#### **Figure 3-1: Hardware Setup Dialog Box**

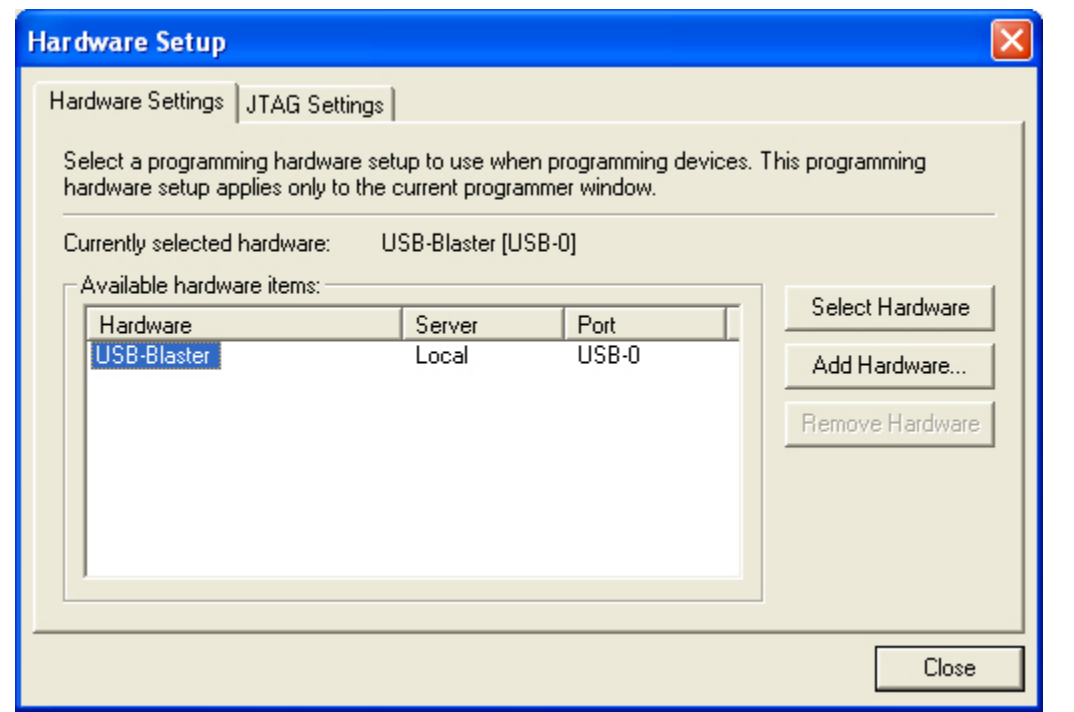

The **Hardware Settings** tab of the **Hardware Setup** dialog box is displayed.

- **4.** From the **Currently selected hardware** drop-down list, select **USB-Blaster [USB-0]**.
- **5.** Click **Close** to close the **Hardware Setup** dialog box.
- **6.** In the **Programmer** window, select the desired programming mode from the **Mode** drop-down list.

#### **Table 3-1: Programming Modes**

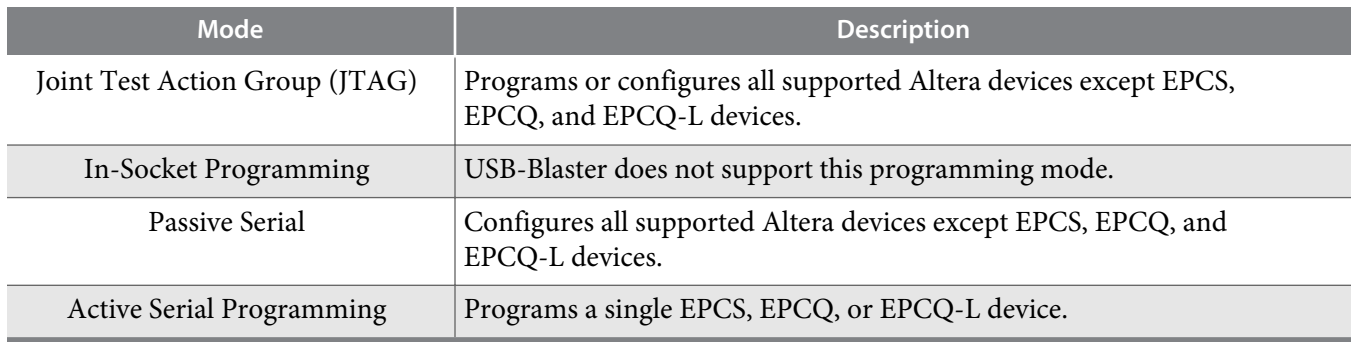

## **Connecting the USB-Blaster Download Cable to the Board**

- **1.** Disconnect the power cable from the device board.
- **2.** Connect the USB-Blaster download cable to your PC.
- **3.** Plug the USB-Blaster download cable into the 10-pin header on the device board.

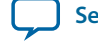

#### **Figure 3-2: Connection to the Device Board**

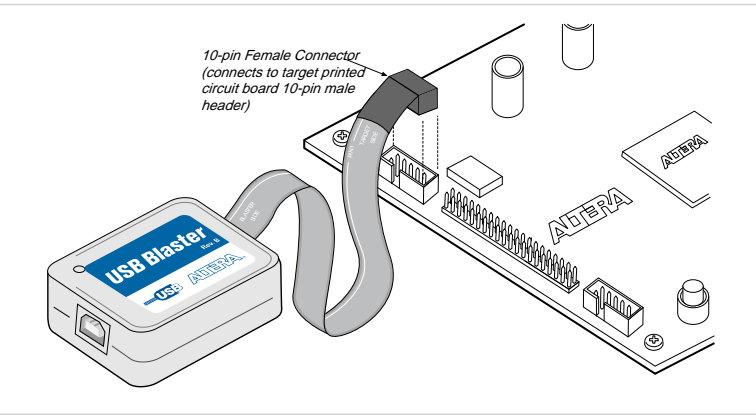

- **4.** Connect the power cable to the device board. The **Found New Hardware** wizard may open and prompt you to install a new hardware driver. Close the wizard and follow the steps provided in subsequent sections to install the hardware driver.
- **5.** To disconnect the USB Blaster download cable from the device board, follow these steps to ensure that the cable is not damaged.
	- **a.** Remove power from the device board.
	- **b.** Unplug the USB-Blaster download cable from the board.
	- **c.** Unplug the USB-Blaster download cable from your PC.

Downloaded from **[Arrow.com.](http://www.arrow.com)** 

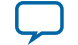

# **Revision History for USB-Blaster Download Cable User Guide 4**

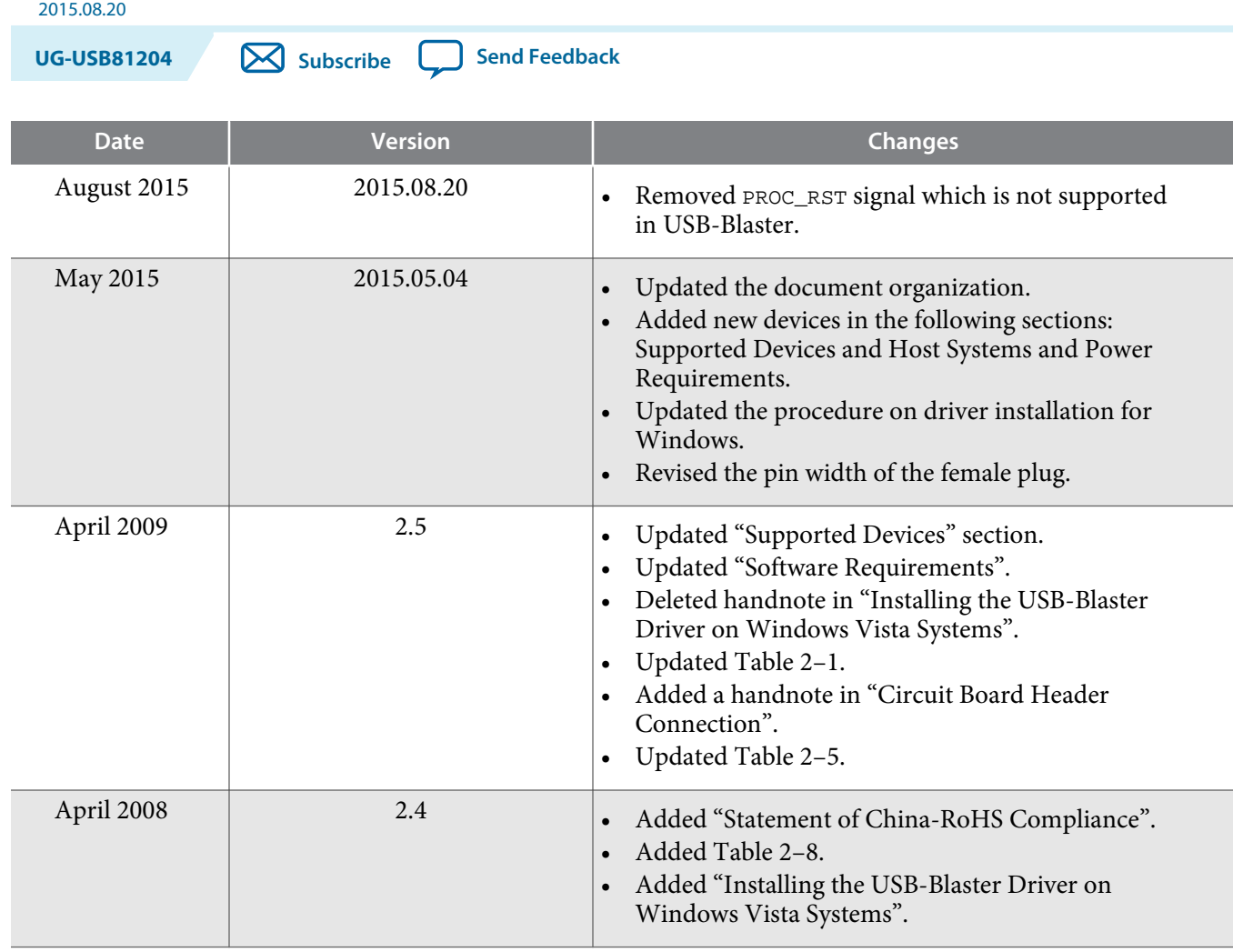

© 2015 Altera Corporation. All rights reserved. ALTERA, ARRIA, CYCLONE, ENPIRION, MAX, MEGACORE, NIOS, QUARTUS and STRATIX words and logos are trademarks of Altera Corporation and registered in the U.S. Patent and Trademark Office and in other countries. All other words and logos identified as trademarks or service marks are the property of their respective holders as described at www.altera.com/common/legal.html. Altera warrants performance of its semiconductor products to current specifications in accordance with Altera's standard warranty, but reserves the right to make changes to any products and services at any time without notice. Altera assumes no responsibility or liability arising out of the application or use of any information, product, or service described herein except as expressly agreed to in writing by Altera. Altera customers are advised to obtain the latest version of device specifications before relying on any published information and before placing orders for products or services.

**ISO 9001:2008 Registered**

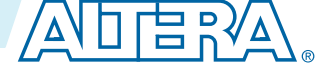

101 Innovation Drive, San Jose, CA 95134

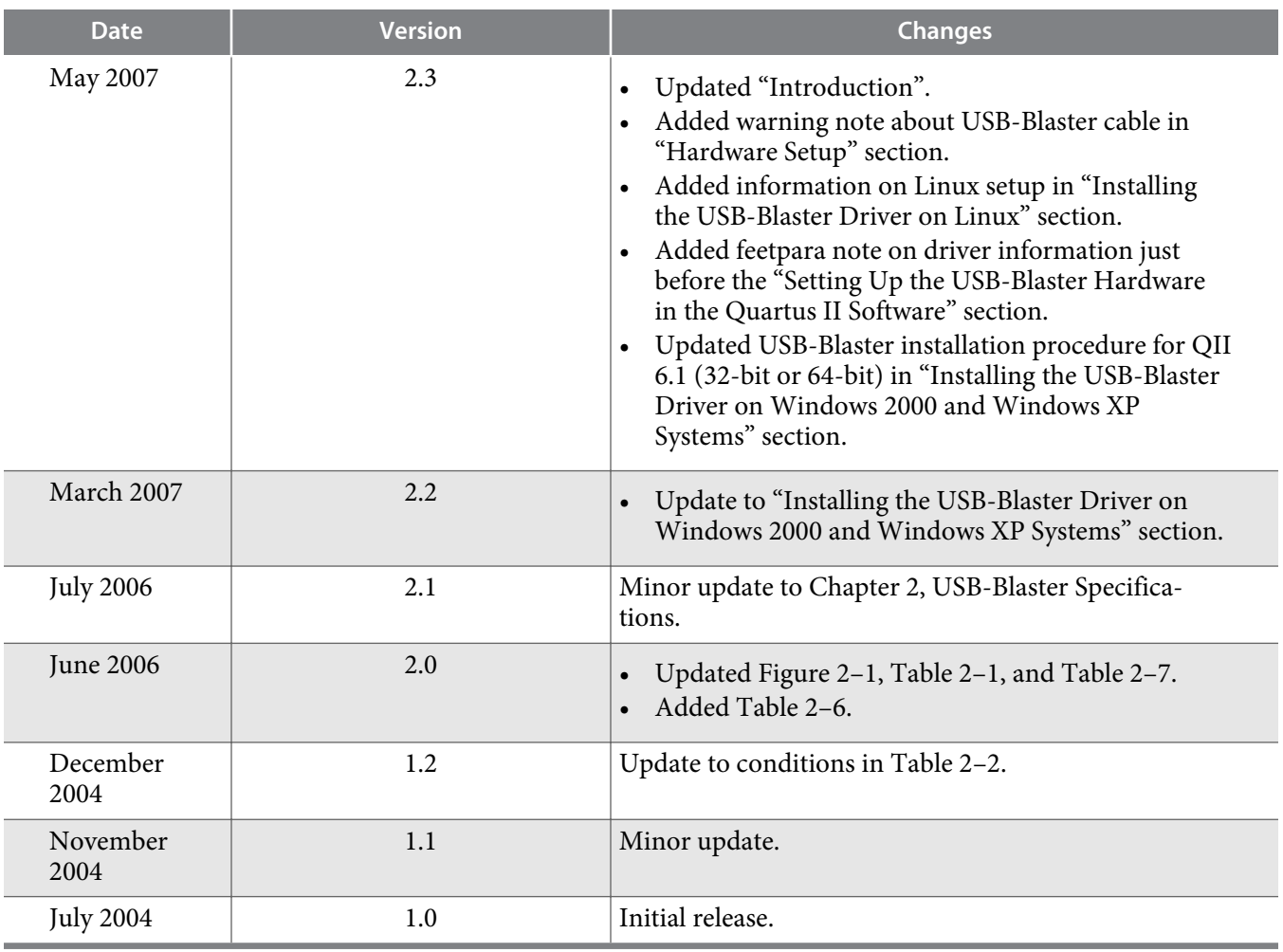

Downloaded from **[Arrow.com.](http://www.arrow.com)** 

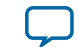